# Secomea LinkManager Mobile and WAGO WebVisu-App Setup Guide

This guide explains the configuration of the environment for securely connecting the WebVisu-App to a WAGO PLC across the Internet using the Secomea remote access solution.

LinkManager Mobile generally allows you to remotely connect to equipment controlled by agents on SiteManagers. LinkManager Mobile can run on PC, MAC, iPad/iPhone and Android devices, and can connect to web enabled devices and remote desktop applications

Version: 1.0 August 2014

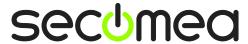

## **Table of Contents**

| Introduction Prerequisites for This Guide |                                                      | 3  |
|-------------------------------------------|------------------------------------------------------|----|
|                                           |                                                      | 3  |
| 1.                                        | Configure the WAGO Agent                             | 4  |
| 1.1.                                      | Connect to the SiteManager GUI                       | 4  |
| 1.2.                                      | Configure the agent                                  | 4  |
| 2.                                        | Create the LinkManager Mobile user account           | 6  |
| 2.1.                                      | Login to the GateManager and create LinkManager user | 6  |
| 3.                                        | Connect to the PLC via LinkManager Mobile            | 8  |
| 3.1.                                      | Logging in with LinkManager Mobile                   | 8  |
| 3.2.                                      | Configure the WebVisu-App.                           | 10 |
| 3.3.                                      | Connect to the PLC with the LinkManager Mobile       | 13 |
| 3.4.                                      | Connecting WebVisu remotely to the PLC               | 14 |
| 3.5.                                      | Troubleshooting WebVisu-App connection errors:       | 15 |
| Notices                                   |                                                      | 16 |

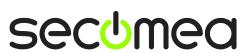

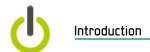

#### Introduction

The WebVisu-App is intended for connecting from a portable device to a WAGO PLC when both are located in the same local network.

The Secomea solution allows you to securely connect the WebVisu-App across the Internet using the LinkManager Mobile on the portable device.

LinkManager Mobile connects to the Secomea GateManager M2M server, to which also a SiteManager having the panel installed locally is connected. These two end-points are linked to each other based on the user authentication on the GateManager server.

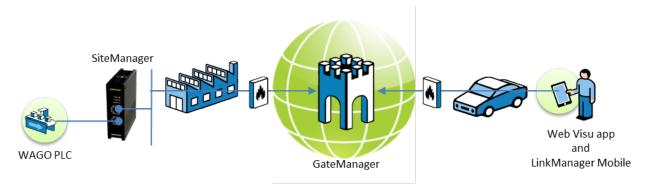

#### **Prerequisites for This Guide**

Prerequisites for this guide are:

- You have access to a WAGO PLC such as the 750-841 that is supported by the WebVisu-App.
- You have either received a GateManager administrator account, by which you can configure a LinkManager Mobile account.
  - or you have received a LinkManager Mobile account that has access to a WAGO agent already configured on the SiteManager.
- The SiteManager has already been configured with an appropriate agent for a WAGO PLC that supports the WebVisu-App,
  - or you have access to the Web GUI of the SiteManager for performing the configuration of the SiteManager WAGO agent.
- You have a free LinkManager Mobile license in your GateManager domain.
- You have an iPad, iPhone or similar portable device that is supported by the WebVisu-App.
- You have Internet access from your portable device.

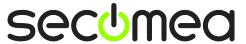

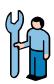

### 1. Configure the WAGO Agent 🛱

If you know that the agent is already configured on the SiteManager you can proceed with chapter 2 now.

#### 1.1. Connect to the SiteManager GUI

The agent is configured via the SiteManager Web GUI, which can be reached with a web browser by any of the following methods:

- If you are connected to the same network as the Uplink or DEV port of the SiteManager, you can type the IP address of the SiteManager in your browser address field (e.g. https://10.0.0.1). The SiteManager will prompt for a password. User is "admin" and default password is "admin".
- If the SiteManager is connected to a GateManager, and you have a GateManager Domain account, you can locate the SiteManager and click on the "SiteManager GUI" button, which will automatically connect you to the SiteManager without having to login
- If the SiteManager is connected to a GateManager, and you have a LinkManager connected and your account has access to the SiteManager, you can click on the "Go To Device" globe icon for the device, which will automatically connect you to the SiteManager without having to login.

The following assumes you have connected to the SiteManager by one of the above methods:

#### 1.2. Configure the agent

 In the initial "Setup Assistant" view, select "Fix/Edit" for option 5 "Device Agents":

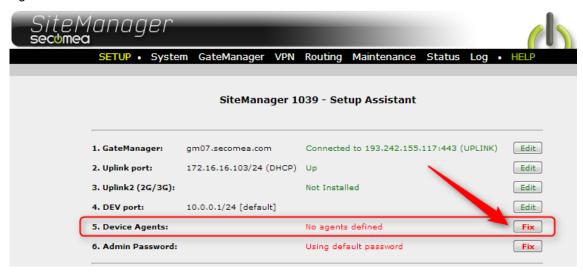

#### 2. Select New

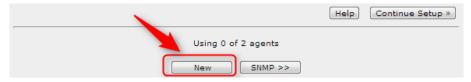

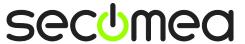

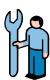

 Enter a descriptive name for the panel, select Device Type "Wago / Ethernet" and enter the IP address of the Schneider panel, and finally click on the Parameter Details icon.

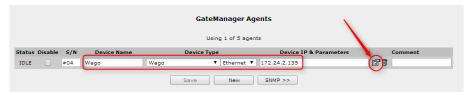

 In the field Extra GTA Service" field enter vnc,80 (No space between vnc and 80). Make sure that no other fields are filled, and select Save, and then Back.

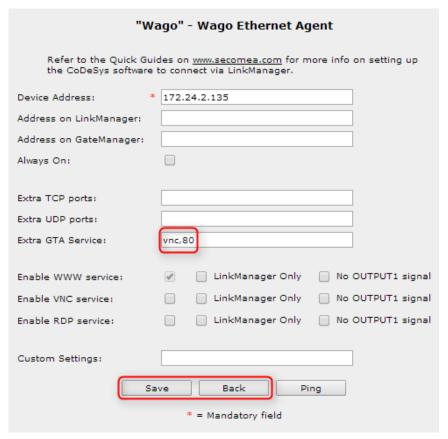

5. If the WAGO PLC is found on either the Uplink or the DEV network of the SiteManager, the agent should go "IDLE":

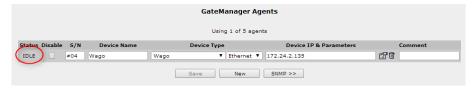

6. You can now close the browser window for the SiteManager GUI.

**Troubleshooting:** If the Agents remains "Starting" and after a while changes status to DOWN (do regular Refresh regularly), it could mean that either the PLC is not powered on, or the PLC is NOT configured with an IP address in the same network (subnet) as either the Uplink or the DEV port of the SiteManager, or the PLC is NOT physically connected to a network that corresponds to the Uplink- or the DEV address of the SiteManager.

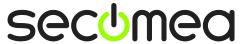

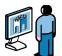

# 2. Create the LinkManager Mobile user account

If the LinkManager user account is already created, you can proceed with chapter 3.

#### 2.1. Login to the GateManager and create LinkManager user

- 1. Login to the GateManager portal with your GateManager BASIC or PREMIUM administrator account.
- 2. When logged in select the **Accounts** tab, and select the "+" icon to create a new account

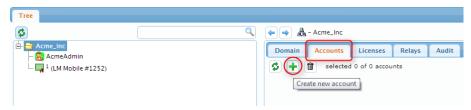

3. Fill in the following information:

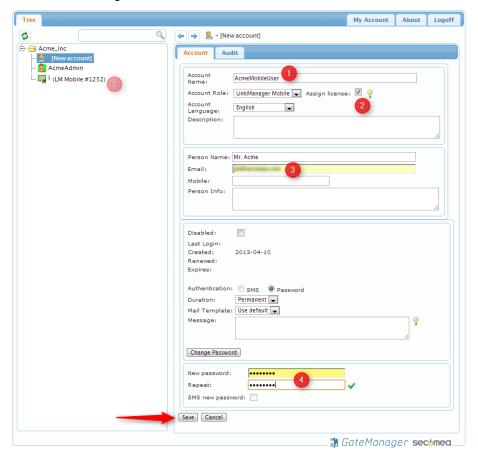

- 1 The Account name. This is the login name
- 2 Check the License field, which will allocate a free "LM mobile" license found in the domain.

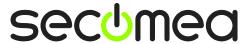

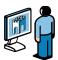

- **3** Person Name, Email and optionally Mobile. In this exercise you will likely create the account for yourself. You can later create accounts for other users.
- 4 Type a **Password**. If you create the account for another user, you should inform this password to the user verbally or in a separate email.
- 4. When pressing **Save**, the email with the user name and link to the LinkManager Mobile login is automatically send from the GateManager.

secomea

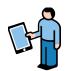

# 3. Connect to the PLC via LinkManager Mobile 🗐

#### 3.1. Logging in with LinkManager Mobile

Locate the email that was sent to you from the GateManager. The email will
indicate if you should use password only, or if your password is combined
with an SMS code. Note that SMS code requires that your GateManager or
the domain on the GateManager has been enabled for SMS.

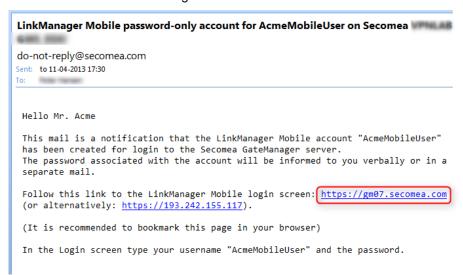

You will receive the password for the account in a SMS, or if the GateManager is not SMS enabled, you will receive the password verbally or in a separate mail from the GateManager administrator who created the account.

2. Click the link in the email and the web browser will open. It is a good idea to bookmark this link for future use. The login screen will look like this:

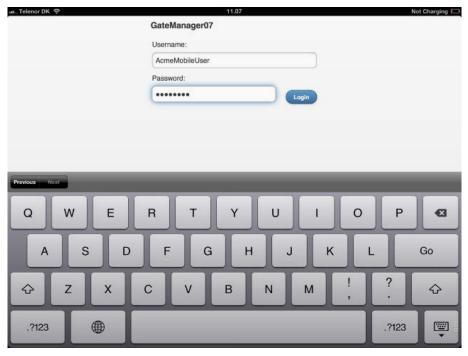

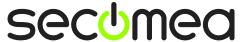

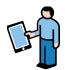

3. When logged in, you will get a list of all domains and equipment that you have access to. In this example, the root domain is SECOMEA, and the user is placed in a subdomain called "demo". By tapping this domain, we can see the SiteManager and the Agent we have named "WAGO":

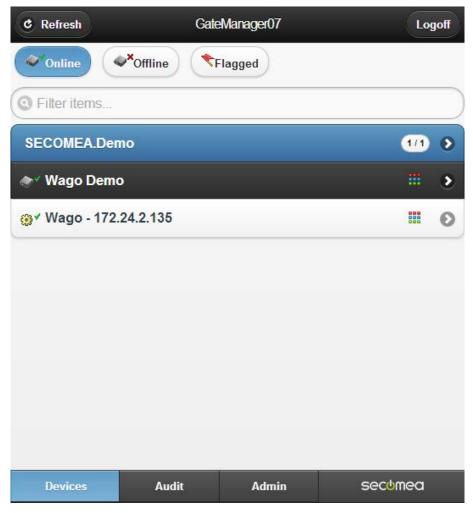

The LinkManager Mobile and the Agent are now ready.

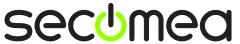

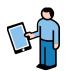

#### 3.2. Configure the WebVisu-App.

You probably already have downloaded and installed the WebVisu-App from App Store, in which case you would only need to create a new connection profile.

1. Start the WebVisu-App, and click on the field in the middle of the screen.

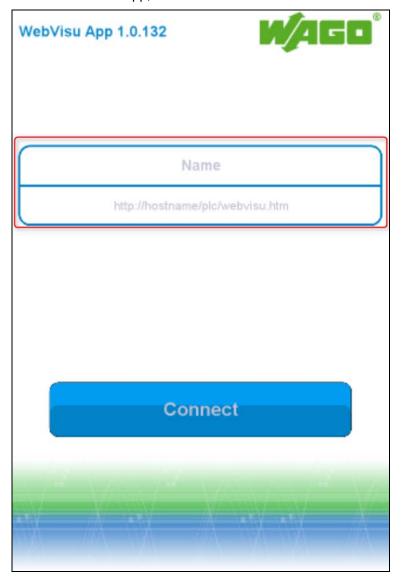

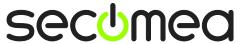

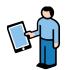

2. Add a new connection by clicking the edit button next to a blank field:

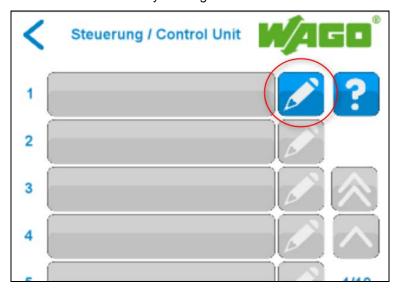

3. Enter the following information:

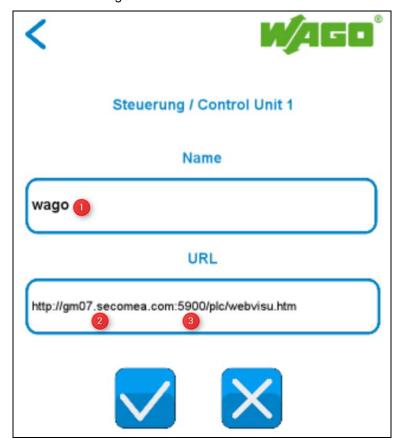

- **1** Server Name. Define a name of choice.
- 2 IP Address: Enter the IP address of the GateManager server. You can find this in the same mail you received with the LinkManager Mobile account mail.

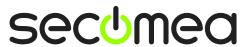

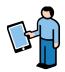

# LinkManager Mobile password-only account for AcmeMobileUser on Secomea do-not-reply@secomea.com Sent: to 11-04-2013 17:30 To: Hello Mr. Acme This mail is a notification that the LinkManager tobile account "AcmeMobileUser" has been created for login to the Secomea GateManager server. The password associated with the account will be informed to you verbally or in a separate mail. Follow this link to the LinkManager Mobile login screen: https://gm07.secomea.com (or alternatively: https://193.242.155.117). (It is recommended to bookmark this page in your browser) In the Login screen type your username "AcmeMobileUser" and the password.

#### 6 Port. Enter Port 5900.

**NOTE:** You should <u>always use port 5900</u>, even if the PLC and the device agent in the SiteManager is specified for port 80. GateManager will automatically map port 5900 from the LinkManager Mobile to the port configured for the agent.

4. Click the **Save-icon** to save the new profile.

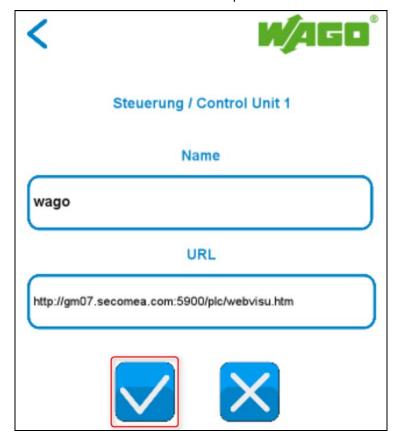

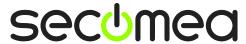

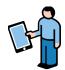

#### 3.3. Connect to the PLC with the LinkManager Mobile

1. Return to the LinkManager Mobile and locate the agent.

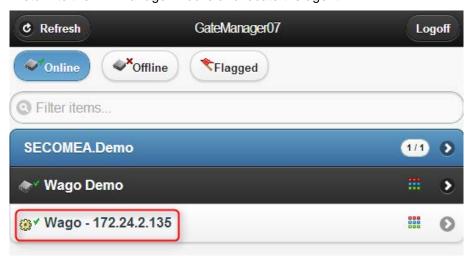

2. Tap it to open the detailed agent settings, and tap the "VNC" button.

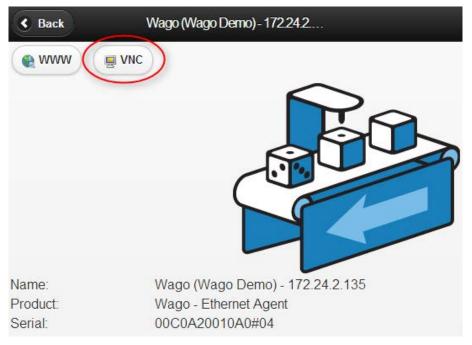

3. When the following screen is shown, it means that you have established a connection from your LinkManager Mobile to the panel.

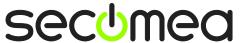

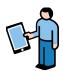

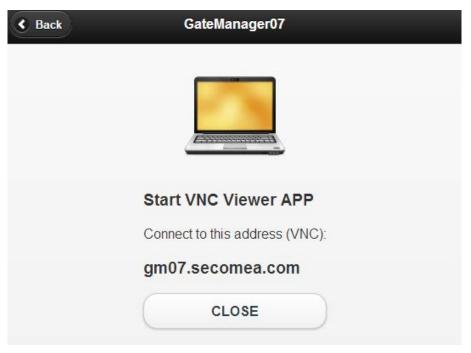

Within 60 seconds you should connect with the WebVisu-App, otherwise the connection is closed again, and you would need to repeat the above procedure.

#### 3.4. Connecting WebVisu remotely to the PLC

1. Click the home button to return to the desktop and select the WebVisu-App. Make sure the profile you just created is shown. Then click connect:

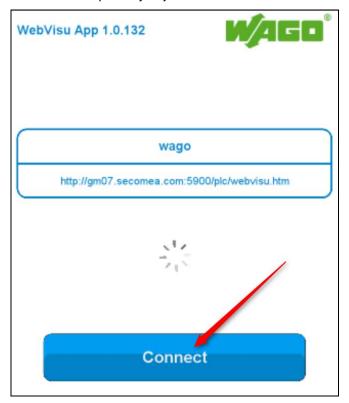

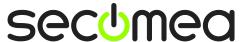

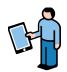

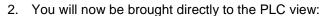

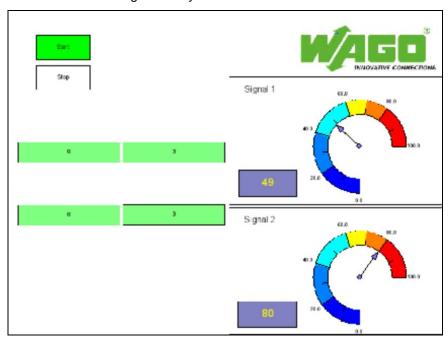

#### 3.5. Troubleshooting WebVisu-App connection errors:

If you cannot connect to the PLC, it could indicate that the LinkManager Mobile session has timed after tapping "VNC" and before you attempted to make the connection with the WebVisu-App.

Or it could be that the agent on the SiteManager is not configured correctly (Check the screen in section 1.2, again (particularly make note that the field "Enable VNC service" is NOT checked.)

Also, make sure the hostname is written correctly. It needs to be the address of the GateManager server, and remember to append :5900.

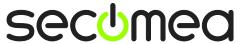

#### **Notices**

#### **Publication and copyright**

© Copyright Secomea A/S 2014. All rights reserved. You may download and print a copy for your own use. As a high-level administrator, you may use whatever you like from contents of this document to create your own instructions for deploying our products. Otherwise, no part of this document may be copied or reproduced in any way, without the written consent of Secomea A/S. We would appreciate getting a copy of the material you produce in order to make our own material better and – if you give us permission – to inspire other users.

#### **Trademarks**

SiteManager<sup>™</sup>, LinkManager<sup>™</sup> and GateManager<sup>™</sup> are trademarks of Secomea A/S. Other trademarks are the property of their respective owners.

#### **Disclaimer**

Secomea A/S reserves the right to make changes to this publication and to the products described herein without notice. The publication of this document does not represent a commitment on the part of Secomea A/S. Considerable effort has been made to ensure that this publication is free of inaccuracies and omissions but we cannot guarantee that there are none.

The following paragraph does not apply to any country or state where such provisions are inconsistent with local law:

SECOMEA A/S PROVIDES THIS PUBLICATION "AS IS" WITHOUT WARRANTY OF ANY KIND, EITHER EXPRESS OR IMPLIED, INCLUDING, BUT NOT LIMITED TO, THE IMPLIED WARRANTIES OF MERCHANTABILITY OR FITNESS FOR A PARTICULAR PURPOSE

SECOMEA A/S SHALL NOT BE LIABLE FOR ANY DIRECT, INDIRECT, INCIDENTAL, CONSEQUENTIAL, OR OTHER DAMAGE ALLEGED IN CONNECTION WITH THE FURNISHING OR USE OF THIS INFORMATION.

Secomea A/S Denmark

CVR No. DK 31 36 60 38

E-mail: sales@secomea.com www.secomea.com

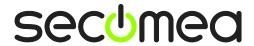